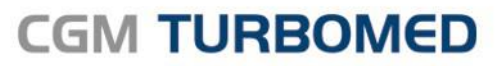

Arztinformationssystem

# <span id="page-0-0"></span>**DALE-UV**

# DOKUMENTATION

Häufig gestellte Fragen

<span id="page-0-1"></span>November 2018

CGM TURBOMED

**CGM** 

**CompuGroup**<br>Medical

**Synchronizing Healthcare** 

#### **Inhaltsverzeichnis**

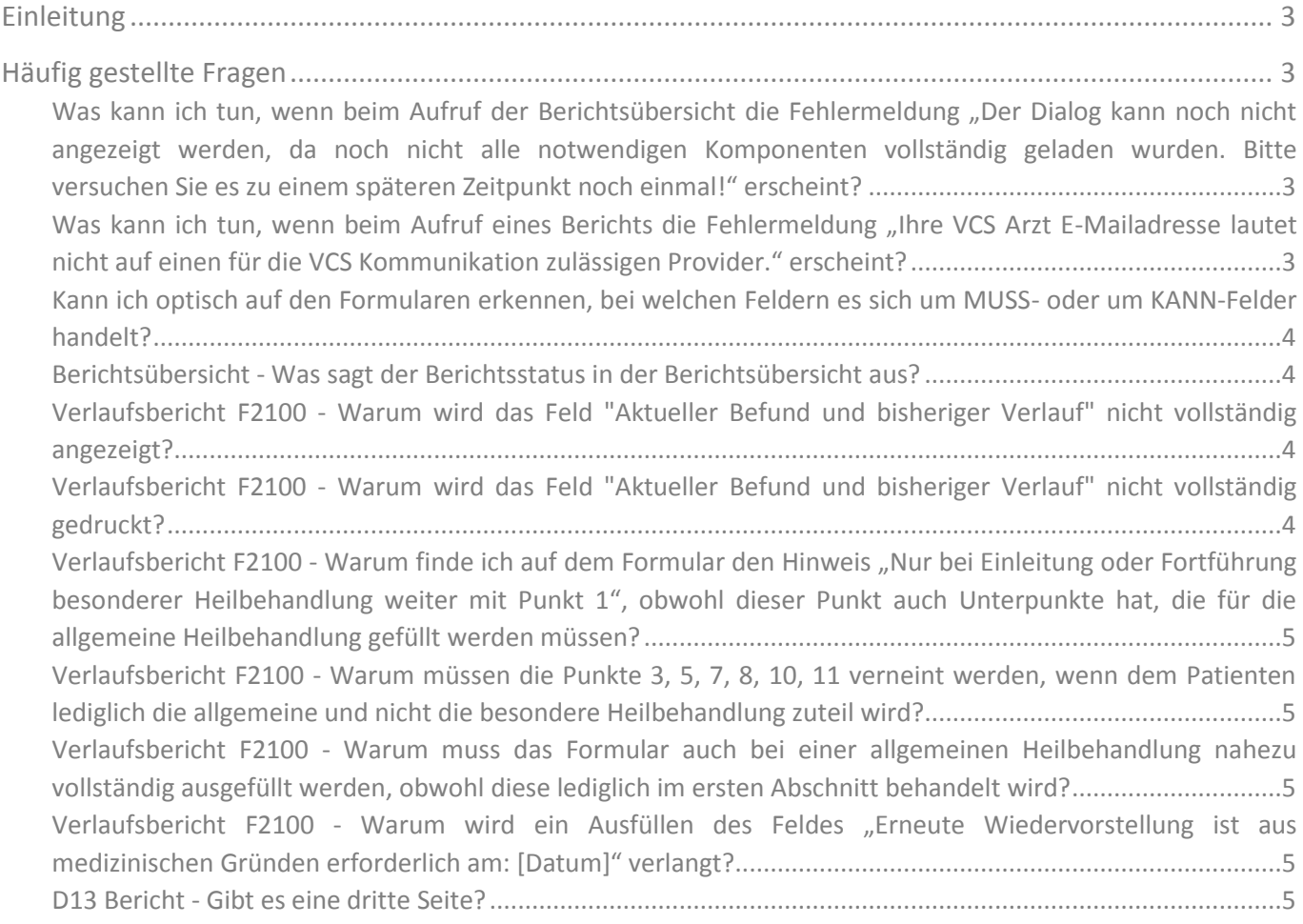

CompuGroup Medical Deutschland AG Geschäftsbereich TURBOMED Maria Trost 23, 56070 Koblenz T +49 (0) 261 8000-2350 F +49 (0) 261 8000-3365 info@turbomed.de turbomed.de cgm.com/de

Änderungen und Irrtümer vorbehalten.

## <span id="page-2-0"></span>**Einleitung**

Im Zuge der zum 01.10.2018 vorgenommenen DALE-UV-Rezertifizierung waren diverse Anpassungen in der Bedienung von CGM TURBOMED nötig, die jedoch in manchen Arztpraxen zu Fragen geführt haben. Um Sie bei der eigenständigen Beantwortung der häufig aufgetretenen Rückfragen zu unterstützen, möchten wir Ihnen hiermit ein Dokument an die Hand liefern, mit dem die meisten an uns gerichteten Rückfragen beantwortet werden sollten. Sollten Sie darüber hinaus Rückfragen haben, so können Sie sich selbstverständlich wie gewohnt an unsere Anwender-Hotline wenden.

Ausfüllhinweise für die einzelnen Formulare stellt Ihnen die DGUV zur Verfügung. Differenzen zwischen der Bedienung von CGM TURBOMED und diesen Ausfüllhinweisen bitten wir Sie mit der DGUV zu klären, da die zertifizierte Vorgehensweise im Programm sich nach den Vorgaben des Prüfmoduls richtet, das bei anderer Befüllung der Formulare Fehler ausgibt.

#### <span id="page-2-1"></span>**Häufig gestellte Fragen**

<span id="page-2-2"></span>Was kann ich tun, wenn beim Aufruf der Berichtsübersicht die Fehlermeldung "Der **Dialog kann noch nicht angezeigt werden, da noch nicht alle notwendigen Komponenten vollständig geladen wurden. Bitte versuchen Sie es zu einem späteren Zeitpunkt noch einmal!" erscheint?**

Voraussetzung für das Öffnen der Berichtsübersicht ist ein laufendes CGM CONNECT. Sollte ein automatischer Start beim Öffnen von CGM TURBOMED nicht erfolgreich stattgefunden haben, lässt sich dieser jedoch durch einen manuellen Aufruf erzwingen. Hierzu öffnen Sie bitte den Menüpunkt Kommunikation/ CGM CONNECT/ CGM CONNECT Praxiskonto und wiederholen nach einem erfolgreichen Start von CGM CONNECT den Aufruf der Berichtsübersicht.

#### <span id="page-2-3"></span>Was kann ich tun, wenn beim Aufruf eines Berichts die Fehlermeldung "Ihre VCS Arzt E-**Mailadresse lautet nicht auf einen für die VCS Kommunikation zulässigen Provider." erscheint?**

In diesem Fall wurde für den Bericht DALE-UV aktiviert (durch Aufruf des Formulars, Betätigen der Tastenkombination Strg+E, Wechsel auf den Reiter BG Blanko, Anklicken des Buttons VCS-Optionen und setzen des Hakens bei aktivieren zu dem Formular), jedoch keine gültige E-Mailadresse für die Praxis oder den Arzt konfiguriert. Um diese nachzutragen, öffnen Sie bitte die VCS-Zusatzdaten, indem Sie zunächst die Praxisdaten über Sonstiges/ Praxisdaten aufrufen, dort auf der linken Seite das Icon Zusatzdaten anklicken und dann den Punkt VCS Zusatzdaten aus der Liste wählen. Ist der Haken unter VCS Teilnehmer gesetzt, können Sie im sich daraufhin öffnenden Dialog in dem Feld VCS Email Adresse eine für den VCS-Versand zulässige E-Mail-Adresse für die Praxis hinterlegen. Danach müssen Sie ebenfalls über die Praxisdaten unter Sonstiges/ Praxisdaten jeden involvierten Arzt aus der Liste auswählen, für jeden einzelnen Arzt den Button Bearbeiten gefolgt vom Icon Zusatzdaten und dann vom Listeneintrag VCS Zusatzdaten anklicken und abschließend die E-Mail-Adresse eines jeden Arztes hinterlegen, um die Fehlermeldung zu beseitigen.

#### <span id="page-3-0"></span>**Kann ich optisch auf den Formularen erkennen, bei welchen Feldern es sich um MUSSoder um KANN-Felder handelt?**

Zum aktuellen Zeitpunkt lässt sich dies noch nicht erkennen, wir arbeiten jedoch daran, dies in CGM TURBOMED erkennbar zu machen, um Ihnen das Ausfüllen der Formulare zu erleichtern.

#### <span id="page-3-1"></span>**Berichtsübersicht - Was sagt der Berichtsstatus in der Berichtsübersicht aus?**

Zu jedem gespeicherten Bericht lässt sich in der Berichtsübersicht in der Spalte Status der Zustand des entsprechenden Berichts erkennen. Anhand dieser Vorschau lassen sich bereits die ggf. notwendigen Maßnahmen ableiten. Mit einem Doppelklick auf den Status erhalten Sie zusätzlich eine Detailansicht zu jedem Status, um eventuell weitere Hinweise zu erhalten. Im Folgenden möchten wir Ihnen jedoch eine Übersicht der möglichen Status und eventuell notwendiger Maßnahmen zur Verfügung stellen:

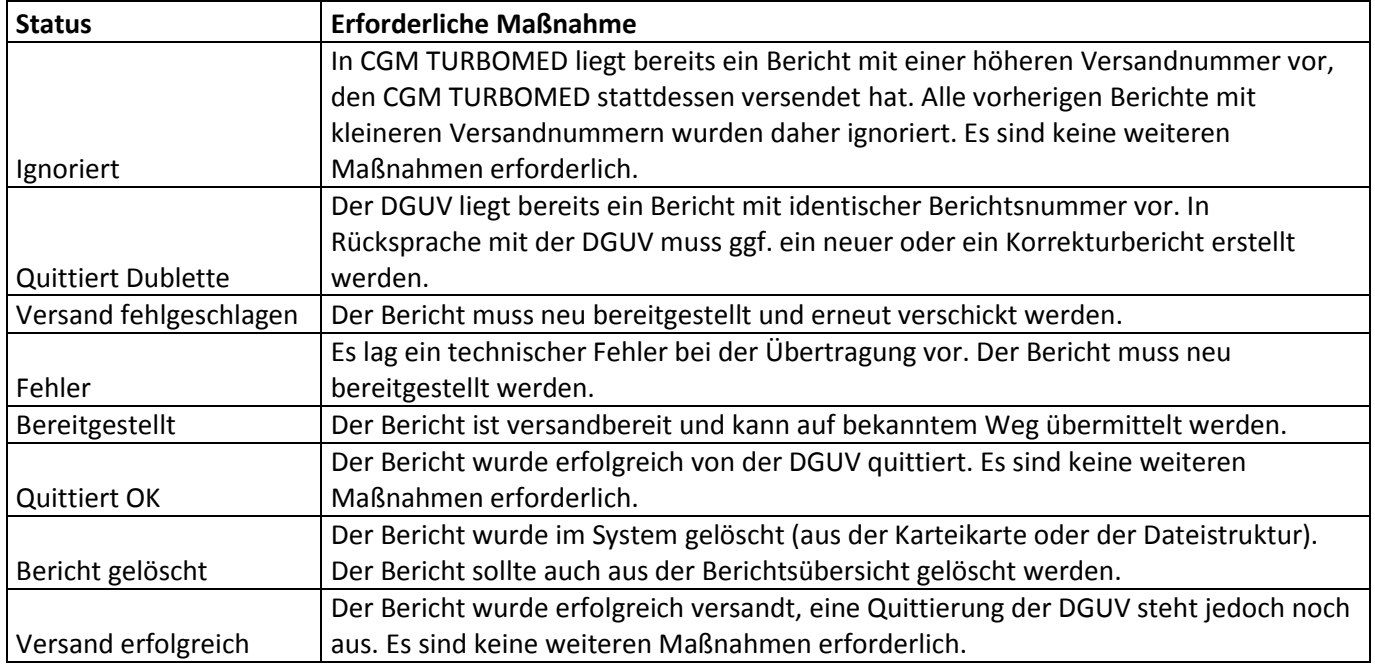

#### <span id="page-3-2"></span>**Verlaufsbericht F2100 - Warum wird das Feld "Aktueller Befund und bisheriger Verlauf" nicht vollständig angezeigt?**

Der gesamte Inhalt des Feldes "Aktueller Befund und bisheriger Verlauf" kann über die Tastenkombination STRG+F angezeigt werden.

#### <span id="page-3-3"></span>**Verlaufsbericht F2100 - Warum wird das Feld "Aktueller Befund und bisheriger Verlauf" nicht vollständig gedruckt?**

Das Formular kann vollständig betrachtet und gedruckt werden, wenn es zuvor über das PDF-Icon auf der rechten Seite erstellt wurde.

# <span id="page-4-0"></span>**Verlaufsbericht F2100 - Warum finde ich auf dem Formular den Hinweis "Nur bei Einleitung oder Fortführung besonderer Heilbehandlung weiter mit Punkt 1", obwohl dieser Punkt auch Unterpunkte hat, die für die allgemeine Heilbehandlung gefüllt werden müssen?**

Auch wenn dieser Text für Verwirrung sorgen mag, entspringt er der Original-Vorlage der DGUV und musste daher den Vorgaben entsprechend mit abgebildet werden. Faktisch gilt diese Aussage bspw. für den Unterpunkt 1.5 jedoch nicht, da dieser auch bei einer allgemeinen Heilbehandlung ausgefüllt werden muss. Ob es eine offizielle Anpassung von Seiten der DGUV geben wird, befindet sich aktuell in Klärung.

#### <span id="page-4-1"></span>**Verlaufsbericht F2100 - Warum müssen die Punkte 3, 5, 7, 8, 10, 11 verneint werden, wenn dem Patienten lediglich die allgemeine und nicht die besondere Heilbehandlung zuteil wird?**

Das DGUV-Prüfmodul setzt eine Befüllung dieser Werte voraus, da es den Bericht ansonsten ablehnt und eine Bereitstellung dadurch nicht möglich ist. Eine automatische Vorauswahl durch CGM TURBOMED darf aus gesetzlichen Gründen dabei ebenfalls nicht stattfinden.

### <span id="page-4-2"></span>**Verlaufsbericht F2100 - Warum muss das Formular auch bei einer allgemeinen Heilbehandlung nahezu vollständig ausgefüllt werden, obwohl diese lediglich im ersten Abschnitt behandelt wird?**

Das DGUV-Prüfmodul setzt eine Befüllung dieser Werte voraus, da es den Bericht ansonsten ablehnt und eine Bereitstellung dadurch nicht möglich ist. Eine automatische Vorauswahl durch CGM TURBOMED darf aus gesetzlichen Gründen dabei ebenfalls nicht stattfinden.

#### <span id="page-4-3"></span>Verlaufsbericht F2100 - Warum wird ein Ausfüllen des Feldes "Erneute **Wiedervorstellung ist aus medizinischen Gründen erforderlich am: [Datum]" verlangt?**

Mit dem Installieren des CGM TURBOMED-Updates 18.4.2 wird ein Ausfüllen des Feldes nicht mehr verlangt.

#### <span id="page-4-4"></span>**D13 Bericht - Gibt es eine dritte Seite?**

In den Formularoptionen wird zwar eine dritte Seite zur Auswahl angeboten, diese ist jedoch nicht aufruf- oder bearbeitbar, da es sich hierbei um die dem Bericht anhängende BG-Rechnung handelt, die über andere Wege in CGM TURBOMED erstellt und bearbeitet wird.